#### Pollbook Setup Pedestal Stand

- Remove the Pollbook Stand, Tablet and power cords and cables from case.
- ☐ Connect the power cord to the stand, and plug into power supply.

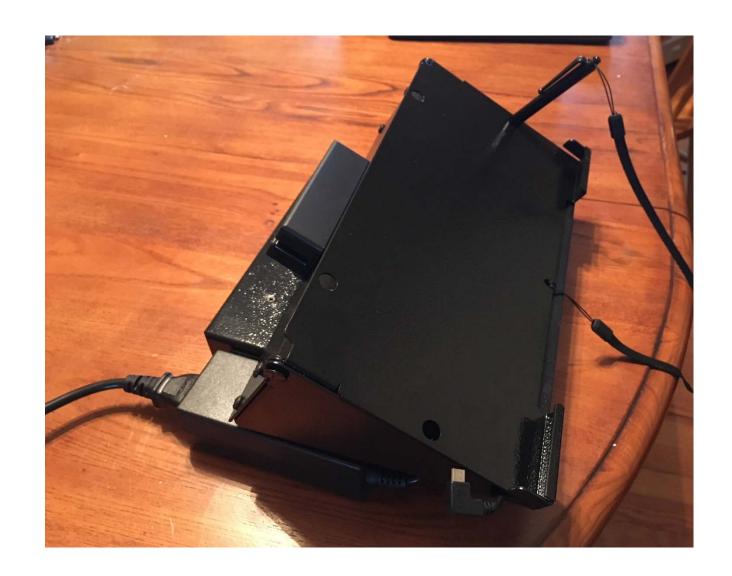

# ExpressVote Printer Setup

- ☐ Remove the ExpressVote printer.
- ☐ Connect the round power cable to the back of the printer and plug into power supply
  - ☐ Flat side of connector facing down. Pull on connector to ensure it is seated.
- □ Connect the square end of USB cable to back of printer and connect flat end of USB cable to the side of stand.
- ☐ Press the round power button on the printer until the blue light is on.

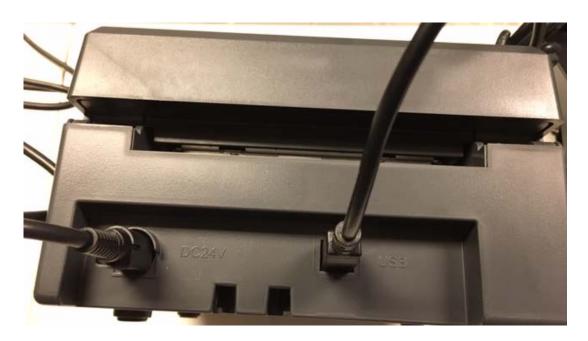

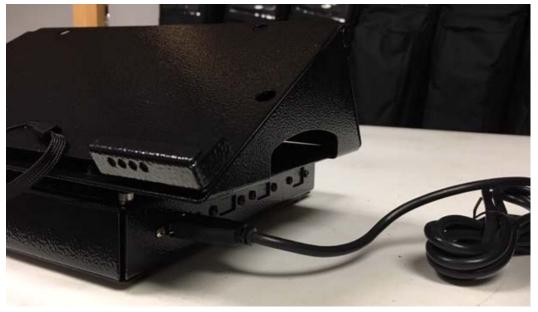

#### Pollbook Setup Pedestal Stand

- Connect the tablet power cord to tablet (L-shaped micro-USB cable on lower left-hand side of tablet). It is helpful to hold the tablet at an angle while plugging in micro-USB cable.
- ☐ Set tablet on stand.
- ☐ Press and hold the power button on the top-left of the tablet until the Toshiba logo appears. Release power button when logo appears on screen.

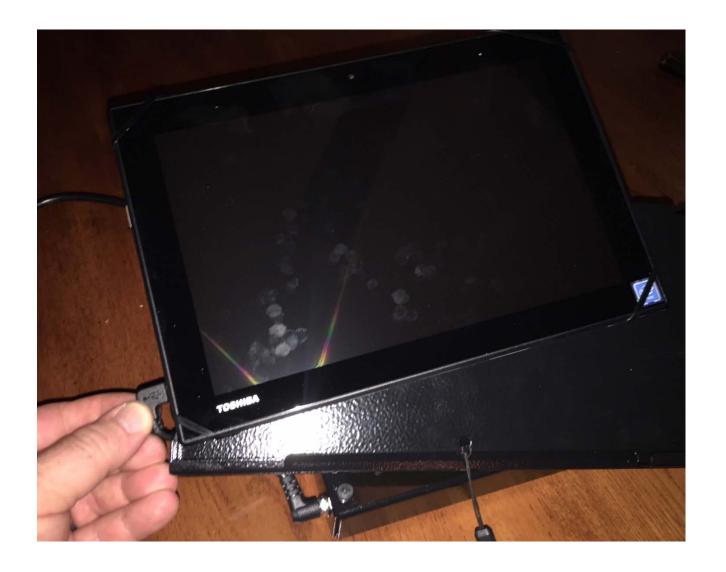

### Logging into Polling Location

☐ Touch "Lauch ExpressPoll" when the above screen appears.

- ☐ Verify the date and time, make adjustments as needed.
- ☐ Touch "Set Clock Time" once the correct date and time is displayed

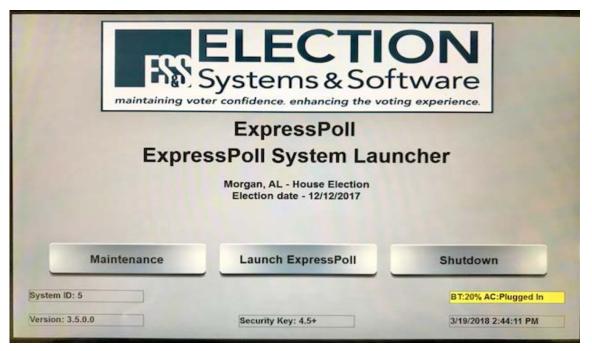

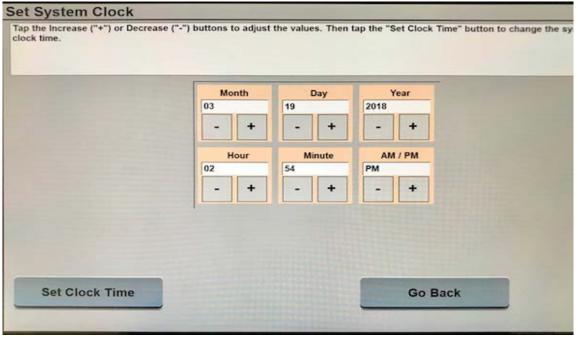

### Logging into Polling Location

- ☐ Enter login credentials into the fields displayed to login into your polling location
- POLL NUMBER: Pollworker Password Sheet
- ☐ USER ID: Pollworkers 2 digit initials
- ☐ PASSWORD: **1111**

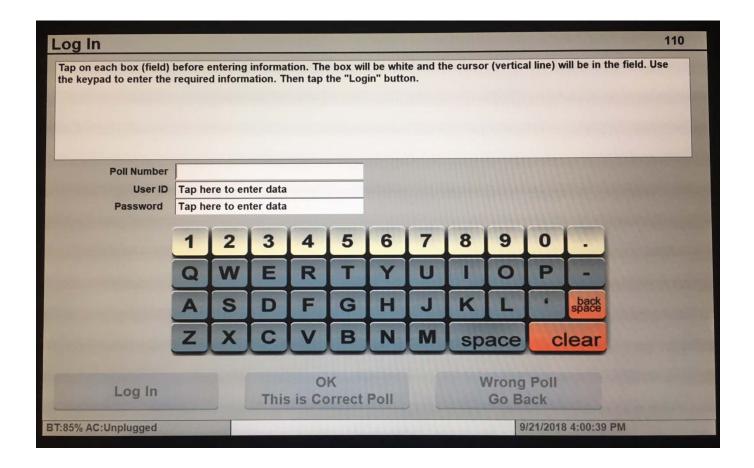

### Logging into Polling Location

- ☐ Verify the correct polling location is listed
- ☐ If Polling Location information is Correct, touch "OK This is Correct Poll" to complete login process
- ☐ If Incorrect information is displayed, touch "Wrong Poll Go Back" button to reenter login information

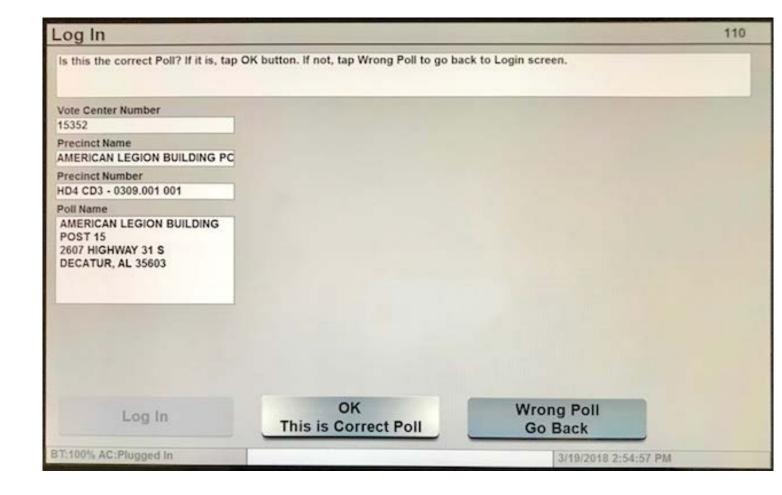

When the Find Voters screen appears the pollbook is ready to search and process voters and issue ballots.

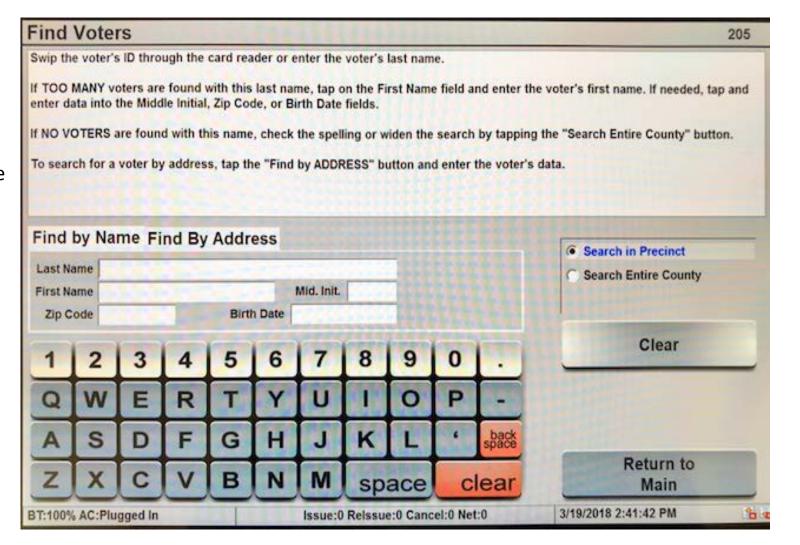

- ☐ To search using a valid Texas DOT drivers license or ID.
  - Locate the magnetic strip reader on the back of stand
  - Hold the ID with black magnetic strip facing UP and swipe ID through reader.
  - The voters information will be populated into the search fields.

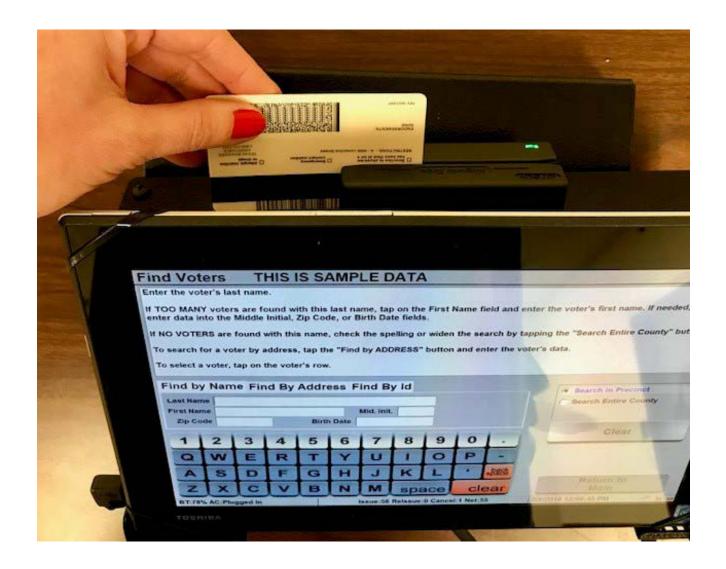

- ☐ To search using manual entry.
  - ☐ Touch the field next to "Last Name" and input the first 3-4 letters of the last name using the onscreen keyboard.
  - Next, touch the "First Name" field and input the first 3-4 letters of first name.
  - If too many records appear, you can spell out more of the voters name to refine the search.

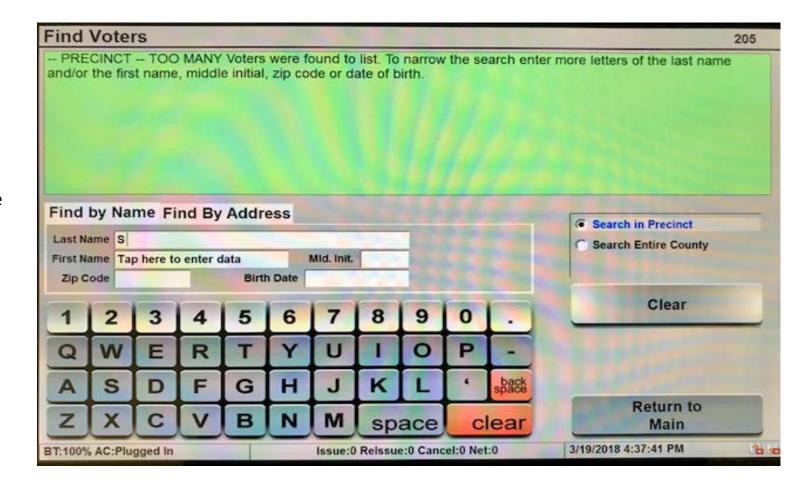

- Once the correct voter is found, use the information from the voters ID to verify the correct voter is selected.
  - ☐ If two voters have similar names, you can verify the DOB to ensure correct voter is selected.
- After verifying the voter touch the name of the voter.

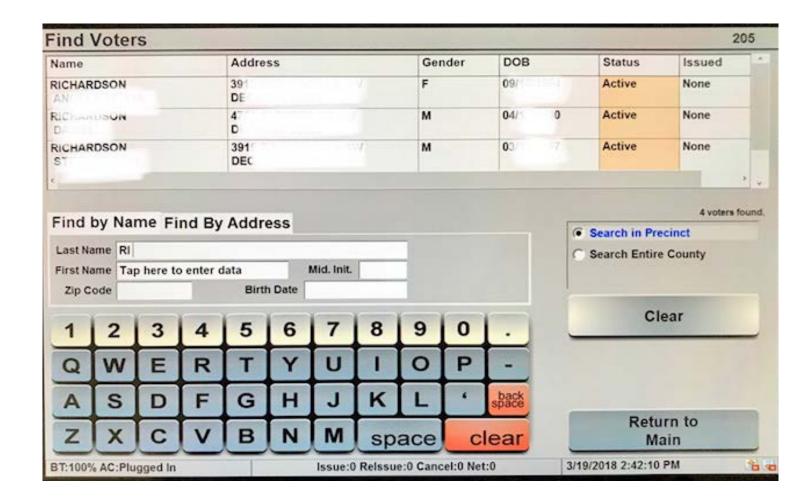

### Verifying Voter Information

- Verify the information shown on the Voter Record matches the voters ID
- ☐ If Correct, touch "Issue Ballot"
- ☐ If Incorrect, touch "Go Back"

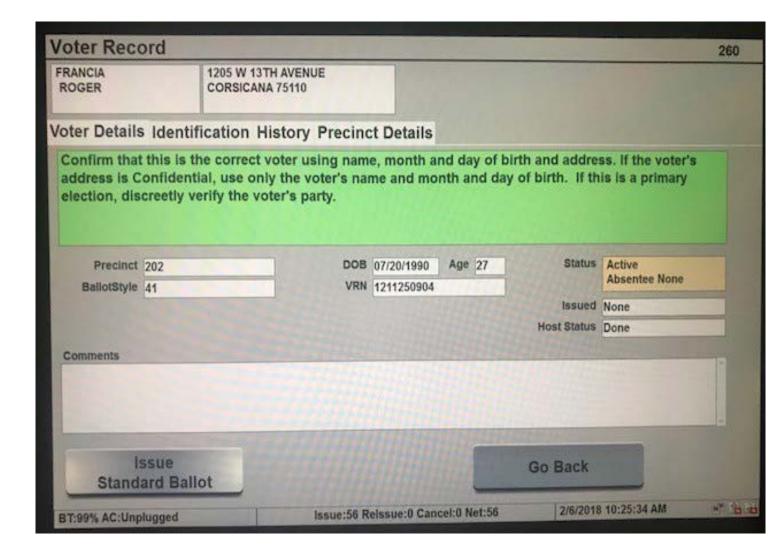

#### Signature Capture

☐ When the "Signature Instruction Title" screen appears, touch "Get Signature".

- Move the pollbook stand towards the voter, and allow them to sign in the area provided, using the attached stylus.
- Once the voter has finished signing, the voter will touch "Accept" button to save signature.
  - If the voter needs to erase their signature and re-sign, touch "Clear" and re-sign.

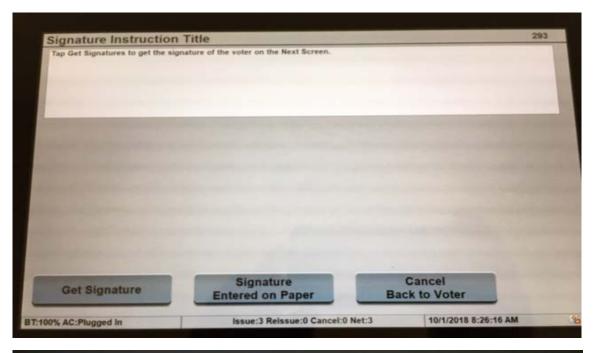

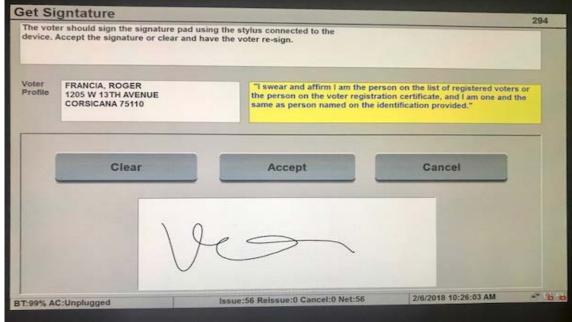

### Signature Capture

- ☐ Rotate the pollbook stand back facing pollworker, and verify that the signature image is displaying in the "Voters Signature" box.
- ☐ Touch "Accept Signature" button to continue.

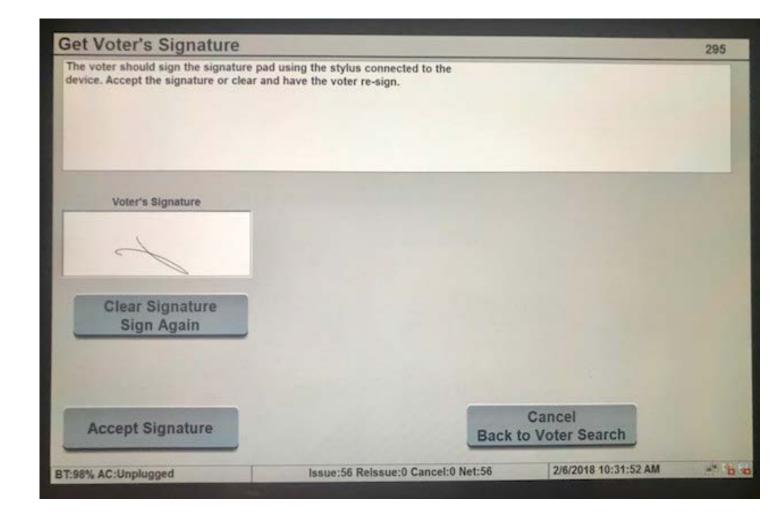

### Issuing ExpressVote Ballot

- Touch "Create ExpressVote Activation Card"
- ☐ If voter needs a regular ballot (provisional, curbside, etc.) touch "Issue Paper Ballot"
- ☐ If Voter does not show proper ID and completes the Reasonable Impediment Document, check the box "No ID-RID Form"
- ☐ Insert a blank ExpressVote card into printer.
- After card has printed barcode and Precinct / Ballot Style information.
- □ Verify correct Precinct / Ballot Style is printed before handing the voter their ballot card.

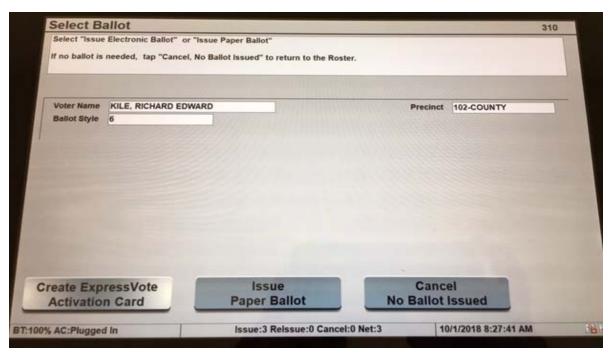

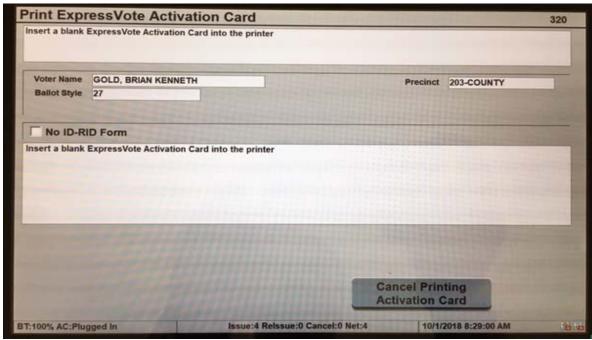

#### Voter not Found

If Voter is not found by swipping ID, or typing voters name, you can search the entire county to ensure voter is at the correct location.

- ☐ Enter voters Last and First name.
- ☐ Touch the circle next to "Search Entire County", on right side of screen.
- ☐ If voter is found, touch the voters name.

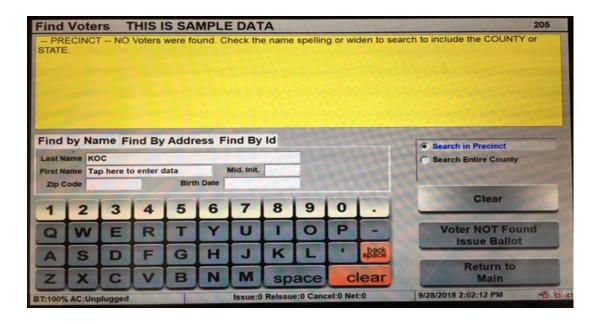

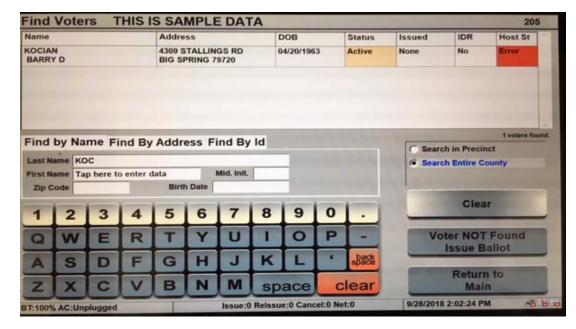

#### Voter not Found

☐ Touch "Precinct Details" tab to identify the correct polling location for the voter.

☐ Direct Voter to their correct polling location.

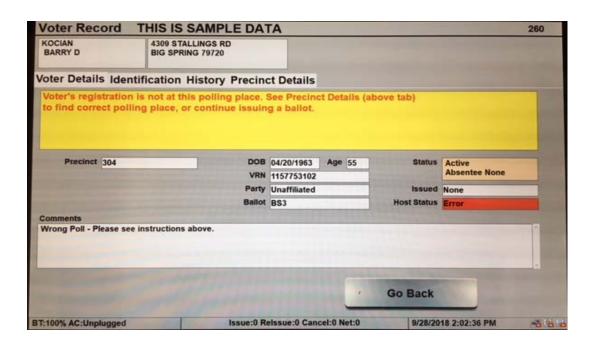

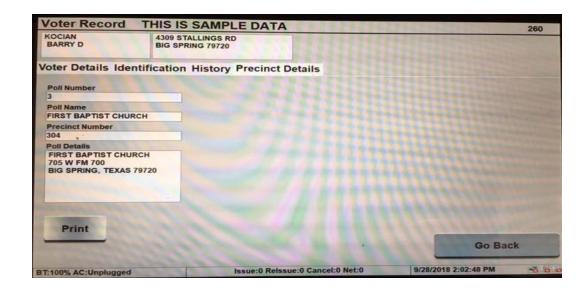

### Reissuing Ballot

| Search for Voter in Roster and touch voters name                          |
|---------------------------------------------------------------------------|
| Touch "Re-issue Ballot"                                                   |
| Enter Supervisor Password: <b>3141</b>                                    |
| Capture voters signature                                                  |
| Touch "Issue Reason" and select a reason for re-issuing ballot.           |
| If exact reason is not available, select "Other".                         |
| Touch "Create ExpressVote Activation Card"                                |
| Insert a blank ballot card into printer.                                  |
| Verify correct Precinct / Ballot style is printed before handing to voter |

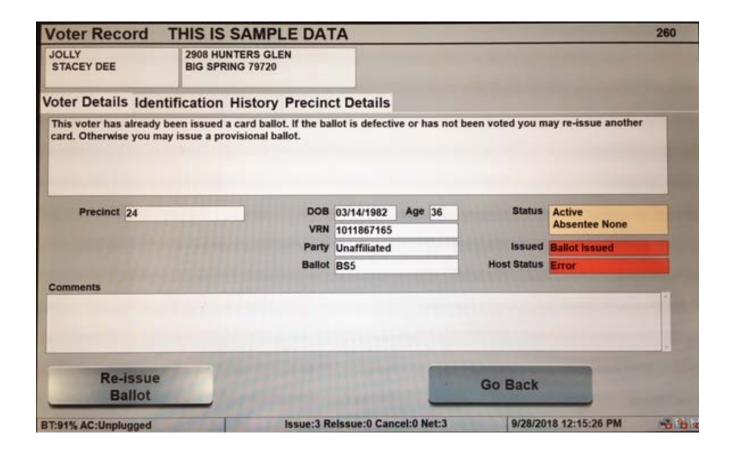

### Cancelling a Issued Ballot

☐ Search for Voter in Voter roster, and select voter. ☐ Touch "Identification" tab, near center of screen. Touch "Update Status Absentee or ID". ☐ Enter Supervisor password: **3141** Check box next to "Remove Ballot Issued". Touch "Save Changes". Touch "Yes" to confirm cancelling ballot issued. ☐ Touch "Go Back" to continue searching for voters.

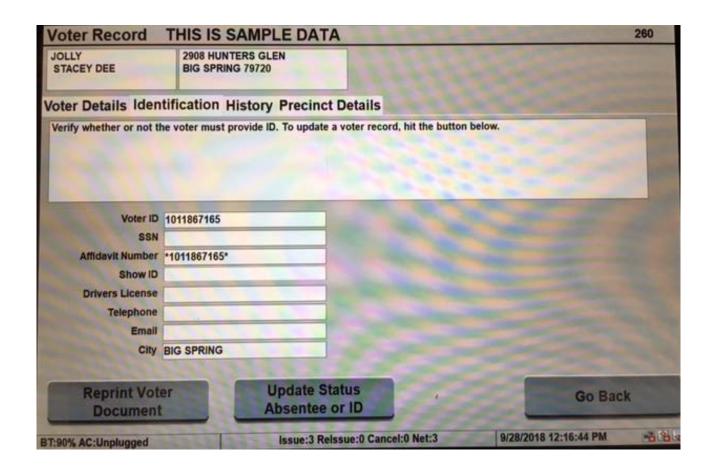

# Curbside Voting or Voting a hand marked ballot

| Search for voter.                                                                                                    |
|----------------------------------------------------------------------------------------------------|
| Verify voters Address and DOB in Voter Record screen.                                                                       |
| Touch "Issue Standard Ballot".                                                                                              |
| Touch "Signature Entered on Paper".                                                                                         |
| Touch "Issue Paper Ballot".                                                                                                 |
| If voter did not show proper ID and completed the Reasonable Impediment Document, touch check box next to "No ID-RID Form". |
| Obtain a full size paper ballot according to Precinct / Ballot Style number at top right.                                   |
| Touch "Issue Paper Ballot".                                                                                                 |

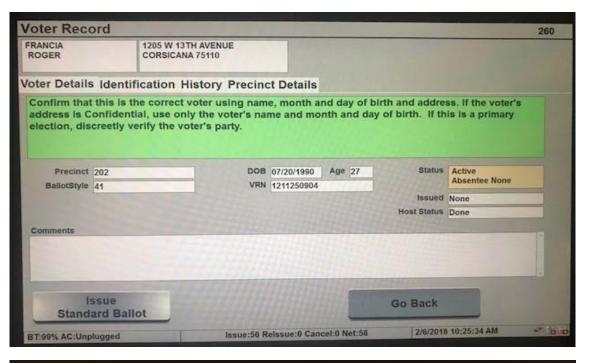

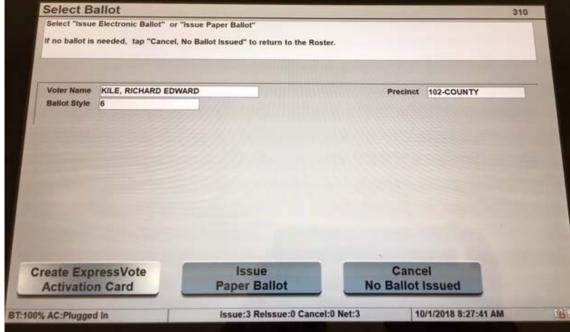

### Closing Pollbook

☐ Touch "Return to Main"

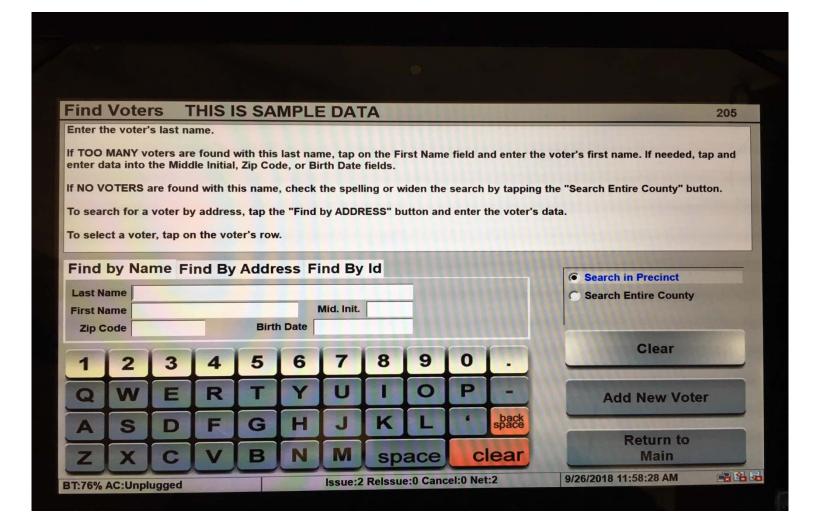

### Closing Pollbook

- ☐ Touch "Manage Polls" at the top left of screen
- ☐ Touch "Close the Polls"
- ☐ Touch "OK"
- ☐ Touch "Yes" to continue closing polls

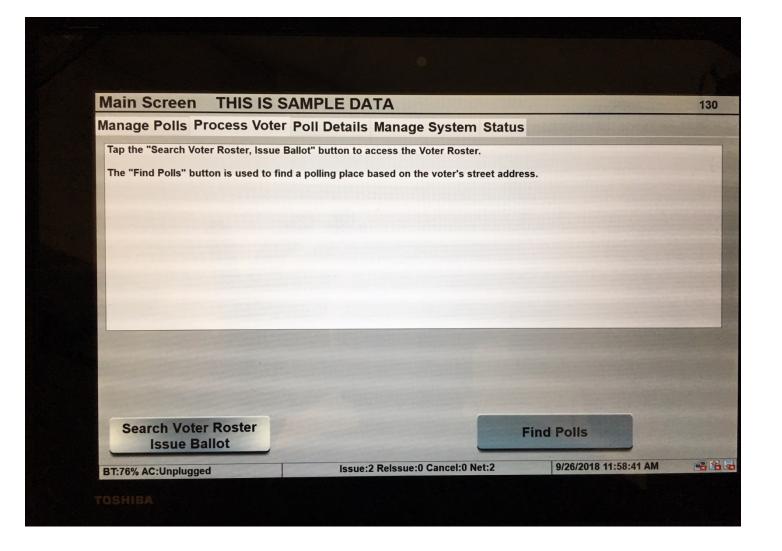

### Logging out of Pollbook

- ☐ Touch "Log Out"
- ☐ Touch "Yes" to confirm
- ☐ Touch "Yes" to shutdown the tablet

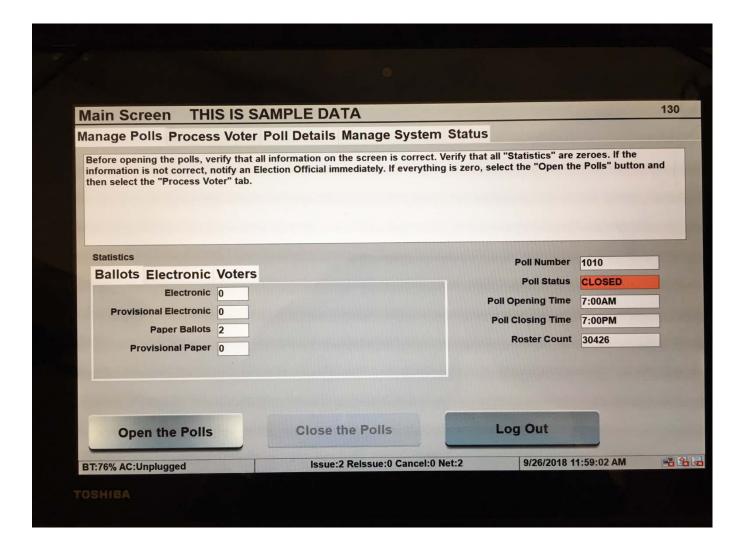

### Updating Absentee Status

- ☐ Search Voters name in roster and select voter.
- Touch "Identification" tab.
- Touch "Update Status Absentee or ID".
- ☐ Enter Supervisor password: 3141
- ☐ Touch "Absentee" field to toggle between, Absentee None, ABS Issued and ABS Voted.
- ☐ Touch "Save Changes".
- ☐ Touch "Go Back" to continue searching for voters.

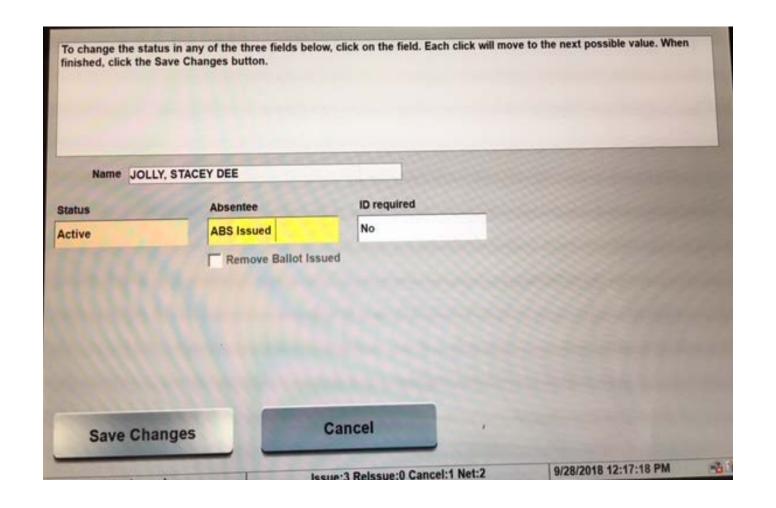